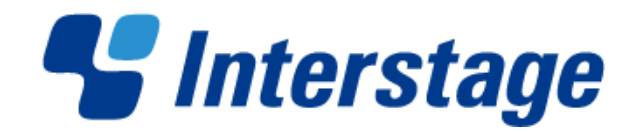

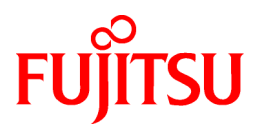

# **Interstage Business Process Manager Analytics V12.1**

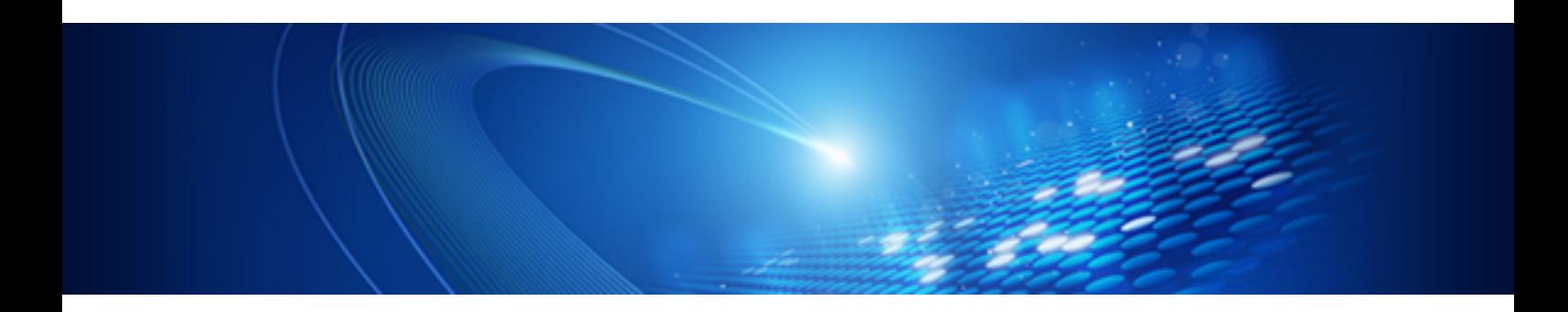

# Migration Guide

Windows/Linux

B1X1-0160-02ENZ0(00) January 2013

# **Preface**

This chapter provides a general introduction to this user guide, describing its contents, such as an overview of the chapters, common terms used in the manual, and other related information to help you effectively use the guide.

Key concepts covered in this chapter are as follows:

- Purpose of this Guide
- Target Audience
- Chapter Overview
- Typographical Conventions
- [Reference Material](#page-2-0)
- [Abbreviations](#page-2-0)
- [Export Restrictions](#page-3-0)
- [Registered Trademarks](#page-3-0)
- [Request](#page-4-0)
- [Copyright](#page-4-0)

### **Purpose of this Guide**

This user guide describes the procedure for migrating from an earlier version to the latest version of Analytics.

### **Target Audience**

This manual is intended for use by the Analytics system administrator. It assumes that the reader has a working knowledge of the following:

- Operating system administration
- Application server management
- Database administration

### **Chapter Overview**

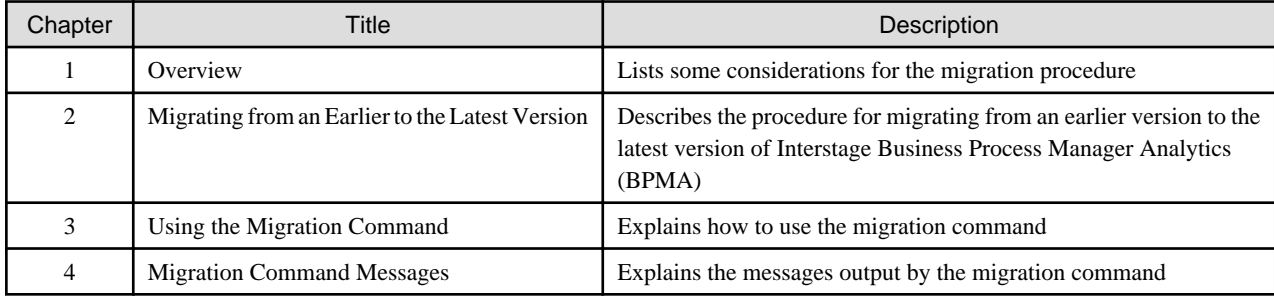

### **Typographical Conventions**

The following conventions are used throughout this manual.

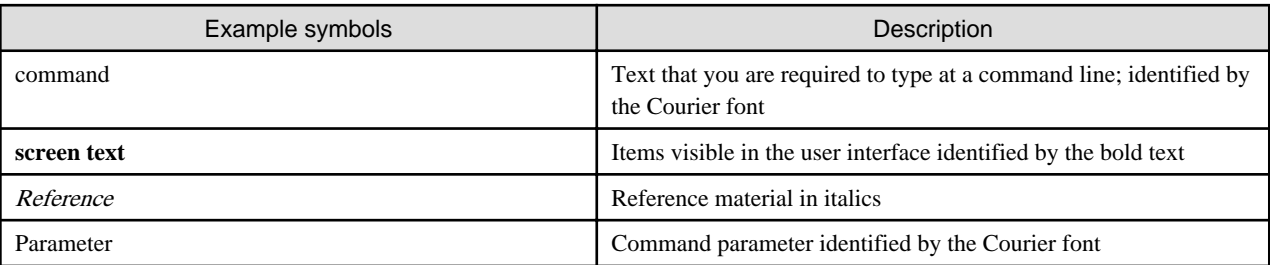

### <span id="page-2-0"></span>**Reference Material**

The following documentation is also available for this software.

### Release Notes

Contains an overview of the software; also includes late-breaking information that could not be included in the manuals

### **Overview**

Describes the architecture and features of the software

### Installation Guide

Explains how to install and how to setup the software

### Dashboard Guide

Explains how to use the Analytics Dashboard for displaying presentations

### Analytics Studio Guide

Explains how to use the Analytics Studio to create definitions for the software

### Management Console Guide

Explains how to use the Management Console and management commands to configure key parameters, start/stop the Analytics service, and display the software status

### Process Discovery Guide

Provides an overview of, and explains how to use, Process Discovery

### Handbook for the Process Discovery

Explains how to operate the Process Discovery briefly

### **Abbreviations**

The following abbreviations are used throughout this document.

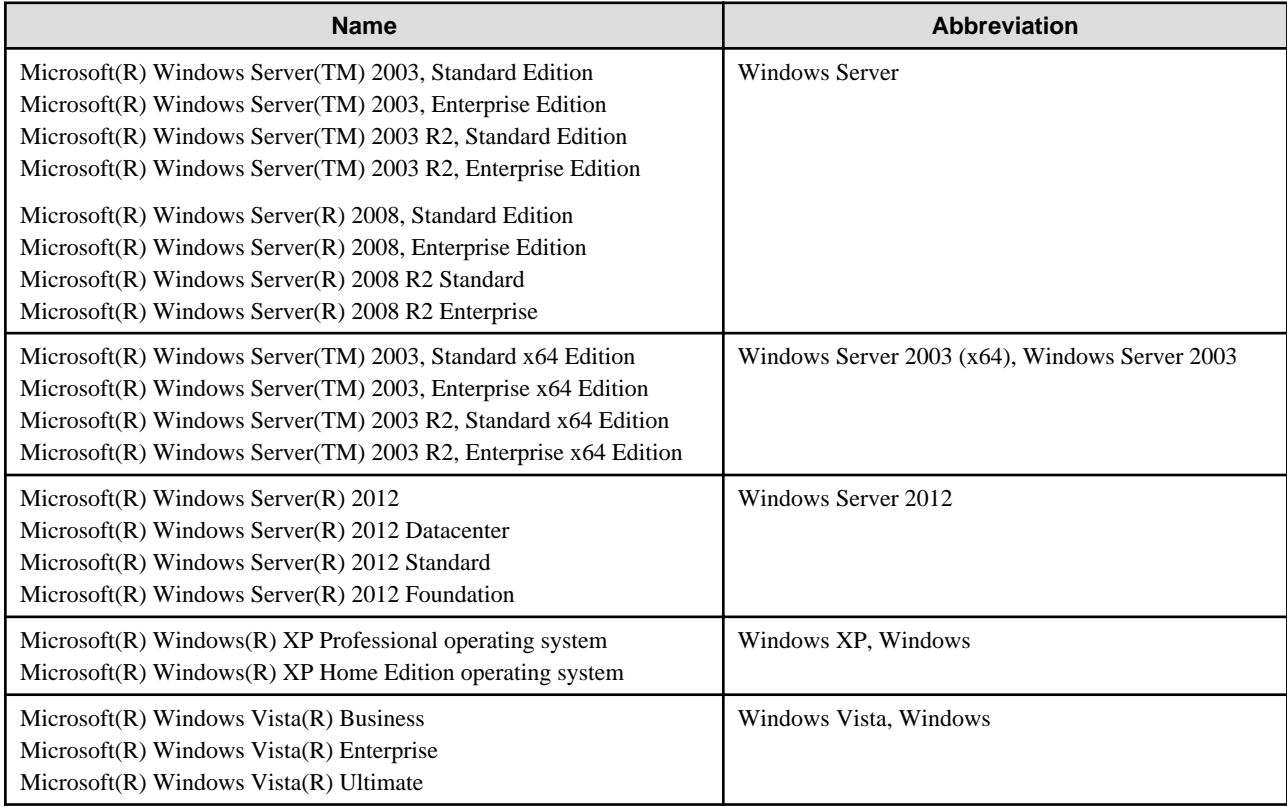

<span id="page-3-0"></span>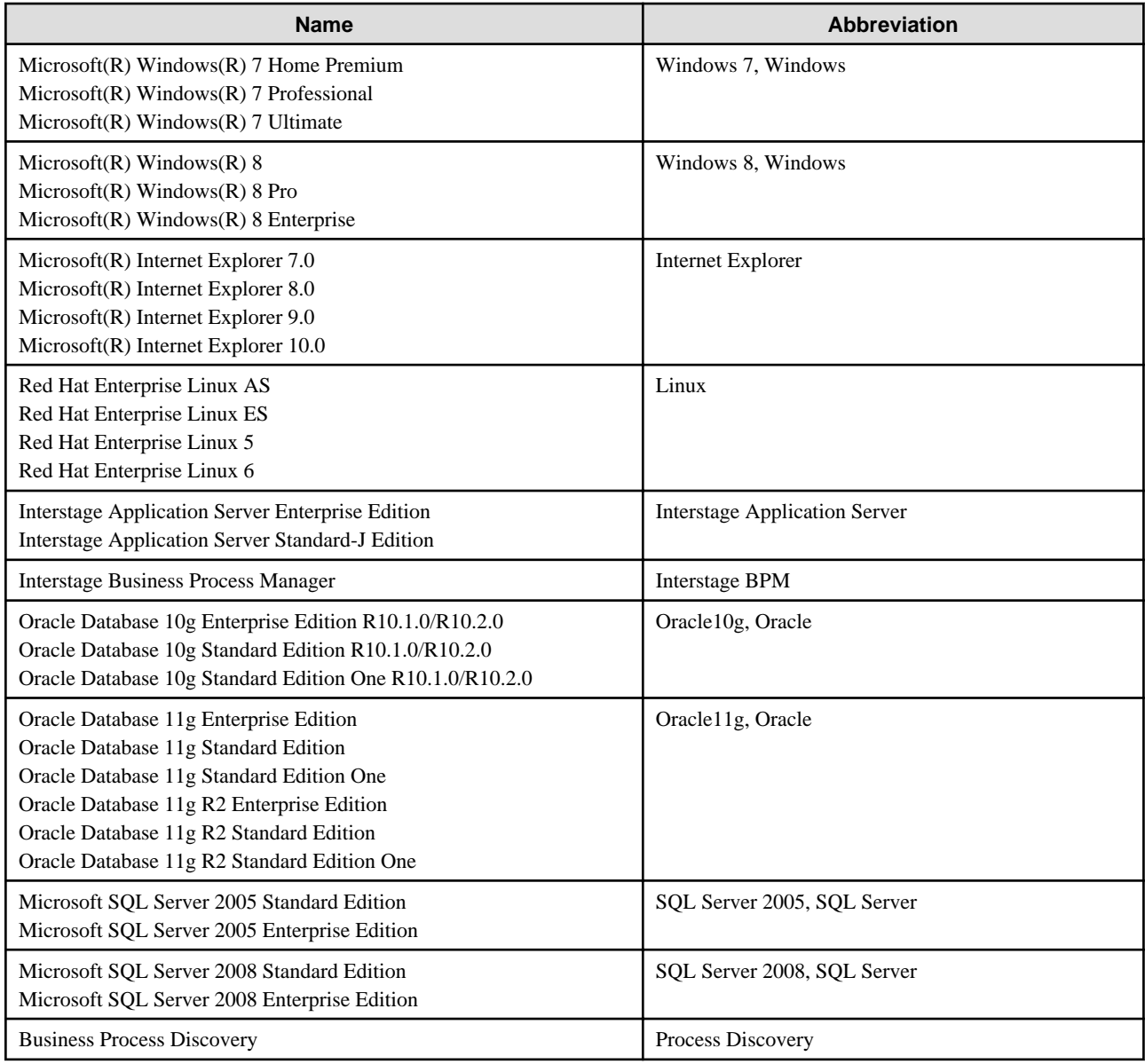

### **Export Restrictions**

This document may contain specific technology relating to products controlled by the Foreign Exchange and Foreign Trade Acts. In cases where it does contain the specified technology, this document or a portion thereof must not be exported or provided to nonresidents without authorization in accordance with such laws.

### **Registered Trademarks**

- Microsoft, Windows, and Windows Server are trademarks or registered trademarks of Microsoft Corporation in the United States and other countries.
- Oracle and Java are registered trademarks of Oracle Corporation or its subsidiaries in the United States and other countries. Other company names and product names etc. used in this document may be trademarks or registered trademarks of their respective owners.
- Linux is a trademark or registered trademark of Linus Torvalds in the United States and other countries.
- Red Hat is a trademark or registered trademark of Red Hat Inc. in the United States and other countries.
- SQL Server is a Microsoft Corporation (USA) product.
- Other company names and product names used in this document are trademarks or registered trademarks of their respective owners.

### <span id="page-4-0"></span>**Request**

- This document may be modified without notice.
- Please do not give copies of this manual to other people without permission.
- Fujitsu is not responsible for any third-party infringement of patents or other rights arising out of use of the data in this manual.

### **Copyright**

Copyright 2013 FUJITSU LIMITED

January 2013: First Edition

# **Contents**

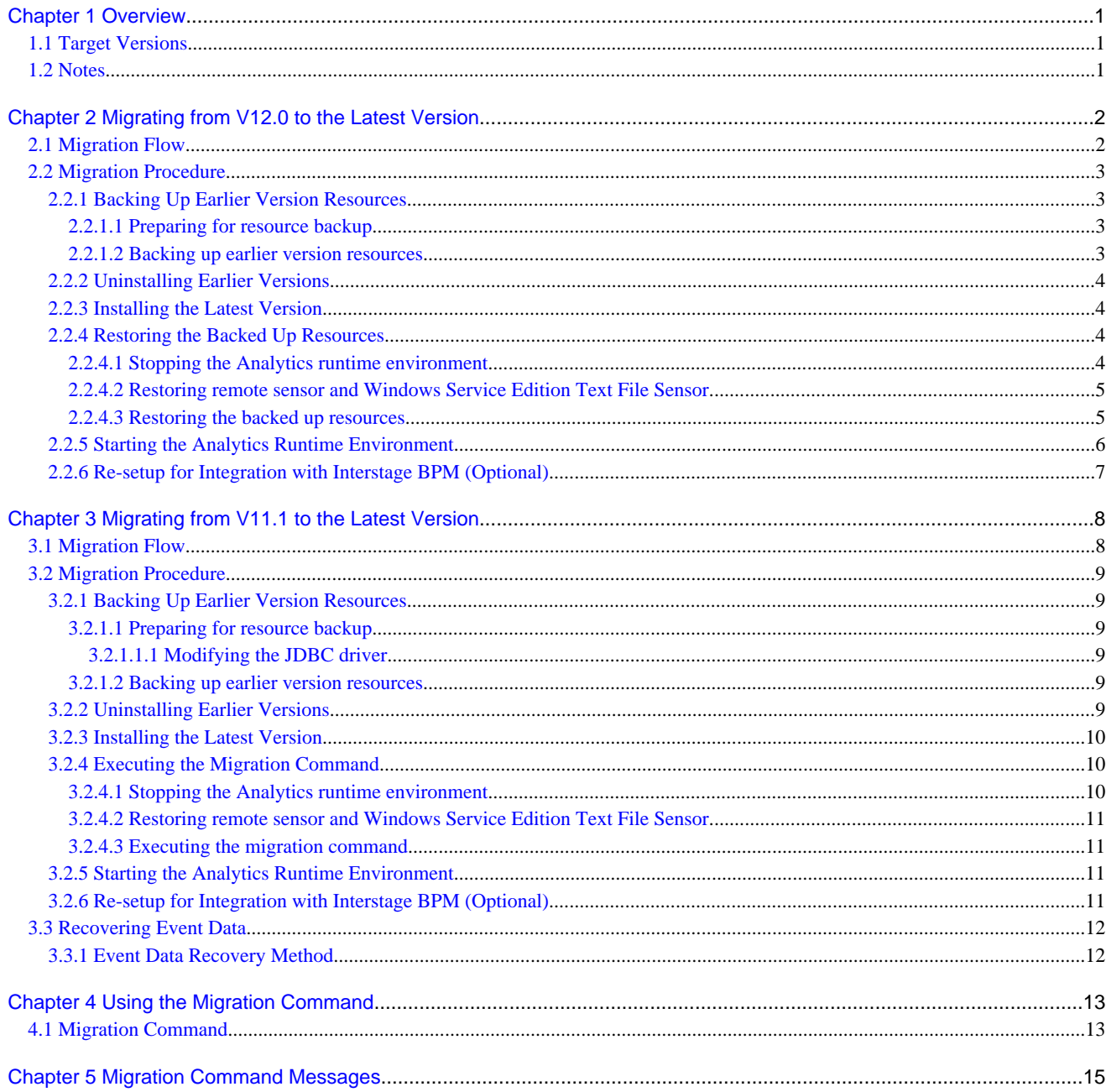

# <span id="page-6-0"></span>**Chapter 1 Overview**

This chapter lists certain considerations for migrating from an earlier version of Interstage Business Process Manager Analytics (BPMA) to the latest version.

# **1.1 Target Versions**

Earlier versions that are suitable for migration include:

- Interstage BPM Analytics Server V11.1 (Windows)
- Interstage BPM Analytics Server V11.1 (Linux)
- Interstage BPM Analytics Server V12.0 (Windows)
- Interstage BPM Analytics Server V12.0 (Linux)

# **1.2 Notes**

Note following points in case migrating from V11.1

- The settings related to log output (recording log level, log file volume, maximum number of backup files) are not migrated. If any changes need to be made to the log output settings from the default status, configure the settings again after migration.
- Dashboard users and Analytics Studio users are integrated in V12.1. Migration tool will automatically remove Studio users in case user with same User ID exists in the system while migrating. Create Analytics Studio user manually from Management Console if necessary.
- If performing RDB updated record monitoring operations, a unique key setting for the relevant event will be enabled at the time of migration.

Data that was being monitored before migration will be automatically backed up by the unique key settings. Refer to ["3.3 Recovering](#page-17-0) [Event Data"](#page-17-0), "Migrating from an Earlier to the Latest Version" for details on how to restore backed up data.

Note following points in case migrating from V12.0

- After migration, if the schedule information displayed in the tooltip in the Element Navigation pane is different than the configured value, saving the definition again will set it to the correct value.

# <span id="page-7-0"></span>**Chapter 2 Migrating from V12.0 to the Latest Version**

This chapter describes the procedure for migrating from an earlier version of Interstage Business Process Manager Analytics (BPMA) to the latest version.

# **2.1 Migration Flow**

The flow of migration is as follows:

- 1. [2.2.1 Backing Up Earlier Version Resources](#page-8-0)
- 2. [2.2.2 Uninstalling Earlier Versions](#page-9-0)
- 3. [2.2.3 Installing the Latest Version](#page-9-0)
- 4. [2.2.4 Restoring the Backed Up Resources](#page-9-0)
- 5. [2.2.5 Starting the Analytics Runtime Environment](#page-11-0)
- 6. [2.2.6 Re-setup for Integration with Interstage BPM \(Optional\)](#page-12-0)

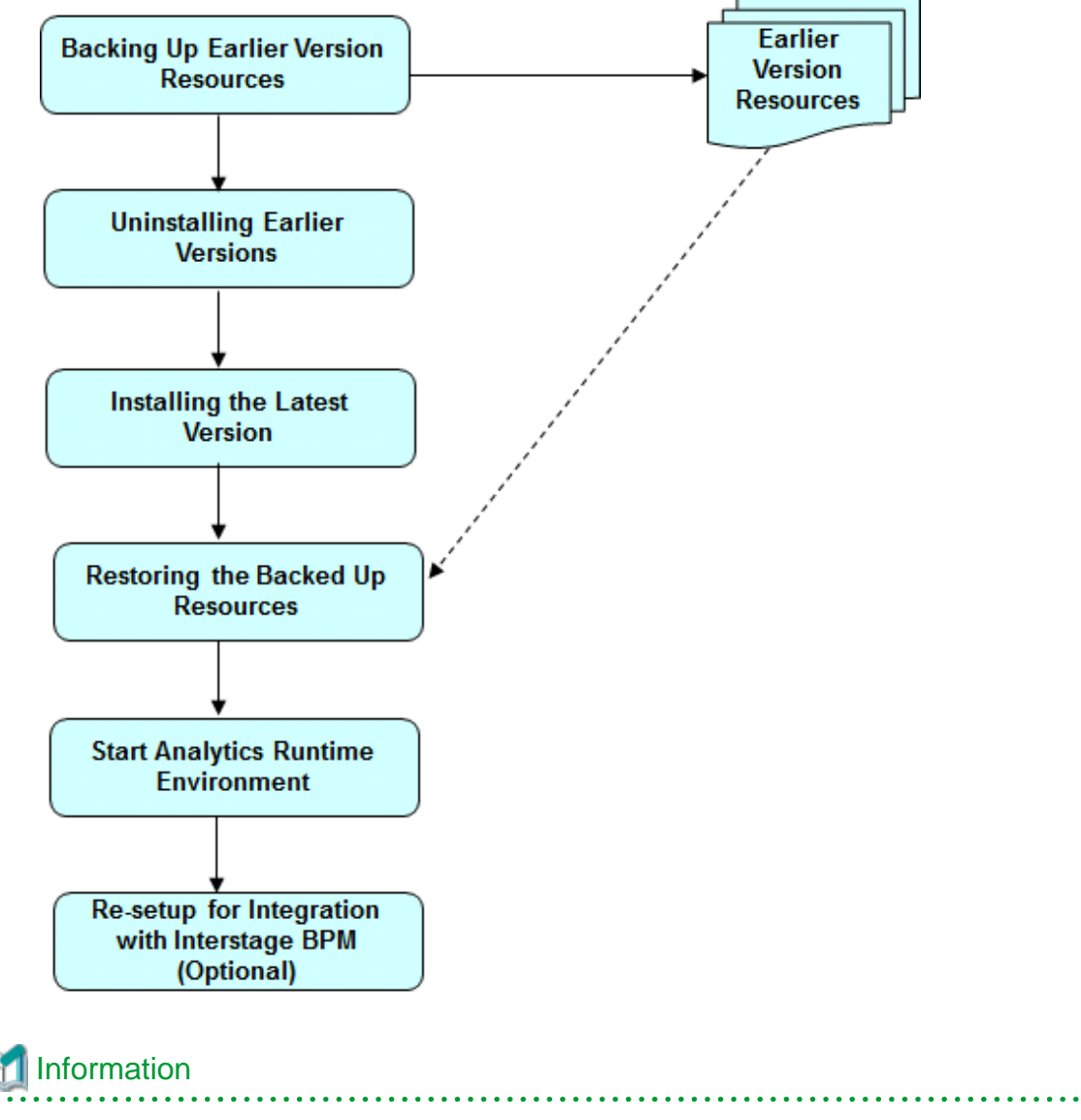

Migration command which describing in [4.1 Migration Command](#page-18-0) is not required in case migrating from V12.0 to V12.1. 

# <span id="page-8-0"></span>**2.2 Migration Procedure**

## **2.2.1 Backing Up Earlier Version Resources**

## 2.2.1.1 Preparing for resource backup

Log in to the Management Console, and change the run type for all connections to **Manual**.

This prevents the connection information from starting immediately after migration.

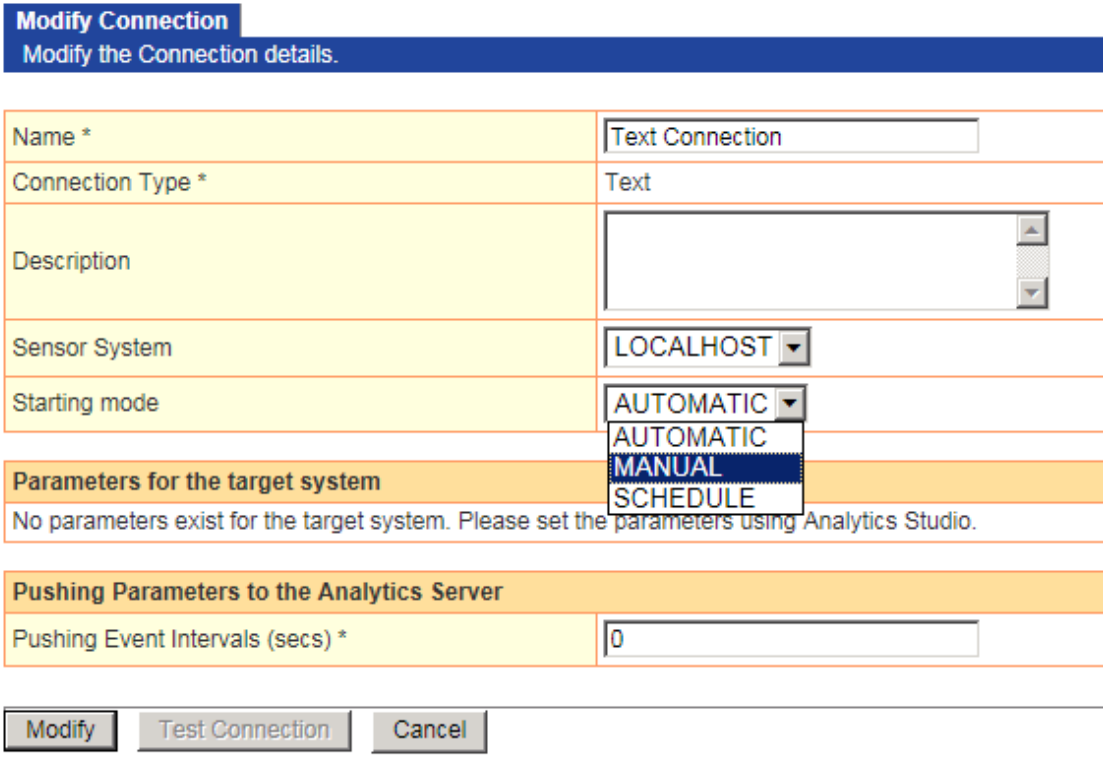

### 2.2.1.2 Backing up earlier version resources

Refer to "Backing Up the Interstage BPM Analytics Server Environment", "Maintaining" in the Interstage Business Process Manager Analytics V12.0 Administration Guide to back up the resources listed below. Note that backup is not required for items that are not configured and are not Analytics Server resources.

- Analytics Server
- Remote sensor
- Windows Service Edition Text File Sensor
- Analytics database (for restoration)

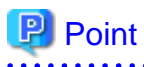

Although resources of the Analytics database are not used in the migration procedure, perform a backup in case unexpected problems occur during the migration process and to avoid data loss after migration. 

### <span id="page-9-0"></span>**2.2.2 Uninstalling Earlier Versions**

Uninstall earlier versions in accordance, "Uninstalling Interstage BPM Analytics" in the *Interstage Business Process Manager Analytics* V12.0 Installation Guide.

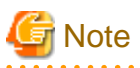

Do not perform the procedure covered in "Deleting the Interstage BPM Analytics Server Databases", "Tasks required after uninstalling" in the Interstage Business Process Manager Analytics V12.0 Installation Guide.

This is because you might need to reuse the data from the database after migration.

## **2.2.3 Installing the Latest Version**

Install the latest version and deploy it to the application server in accordance, "Installing and Setting Up Analytics Server" in the *Interstage* Business Process Manager Analytics V12.1 Installation Guide.

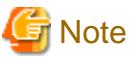

Install the latest version of Analytics by clearing the checkbox "Use a Built-in database" off.

### **2.2.4 Restoring the Backed Up Resources**

Restore the backed up resources.

### 2.2.4.1 Stopping the Analytics runtime environment

Before migrating, stop the runtime environment to which the Analytics Server has been deployed.

### **Analytics Server**

Stop Analytics Server using the aps\_stop command.

Refer to "Management Command Line User Interface" in the Interstage Business Process Manager Analytics V12.1 Management Console Guide for details about the command.

### **Background service (Rule Engine) program**

Perform the following procedure on the Analytics Server host:

- For Windows

Use the **Services** window to stop the **Interstage BPM Analytics eRule Engine**.

- For Linux

Execute the following command: /opt/FJSVibpma/etc/FJSVibpma.server stop

### **Remote sensor**

If using remote sensor, perform the following procedure on the host where the sensor is running.

- Stop the work unit

Stop the **IBPMMSensor** work unit using the Interstage Management Console.

### **Windows Service Edition Text File Sensor**

If using Windows Service Edition Text File Sensor, perform the following procedure on the host where the sensor is running.

<span id="page-10-0"></span>- Stop the service

Use the **Services** window to stop the **Interstage BPM Analytics Text File Sensor** service.

### 2.2.4.2 Restoring remote sensor and Windows Service Edition Text File Sensor

If using a remote sensor or the Windows Service Edition Text File Sensor, perform a restore on the host where the sensor is running.

Refer to "Restoring the Environment", "Maintaining" in the Interstage Business Process Manager Analytics V12.0 Administration Guide for details.

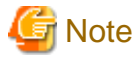

Restore only the **agent** directory when restoring a remote sensor or the Windows Service Edition Text File Sensor. 

. . . . . . . . . . . . . . . . .

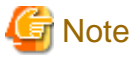

Backup/Restore command does not support data of earlier version. Follow the steps described in each version manual in case restoring earlier version data.

### 2.2.4.3 Restoring the backed up resources

Restore the backed up resources to the latest version.

- For Windows

Preparing backed up resources

Prepare backed up resources in following directory structure.

BPMBackup/conf BPMBackup/agent BPMBackup/ibpmm\_data

#### Creating configuration file

Create a text file named "backup.ini" and place it to "BPMBackup" directory with content described below:

DeployDirectory="<V12.1 deployment destination directory>"

Example: DeployDirectory="C:/ibpmm\_data/tomcat6/webapps/ibpmm"

Run restoring

Restore the backed up resources using bpmrestore command.

Refer to "Management Command Line User Interface" in the Interstage Business Process Manager Analytics V12.1 Management Console Guide for details of the command.

- For Linux

Run restoring

Restore the backed up resources to the latest version environment. In this case, the resources are restored manually.

Refer to "Restoring the Environment", "Maintaining" in the Interstage Business Process Manager Analytics V12.0 Administration Guide for details.

 $1.1.1.1.1.1.$ 

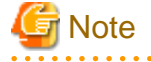

[Windows/Linux]

After restoring, replace the file of the same name in the replacement directory by the following replacement file.

After replacement, set the log settings.

<span id="page-11-0"></span>- Replacement file

<V12.1 deployment destination directory>/conf.org/log/BPM\_Log4jConfiguration.xml

- Replacement directory

```
<V12.1 deployment destination directory>/conf/log/
```
### **2.2.5 Starting the Analytics Runtime Environment**

After migrating the resources, start the runtime environment where the Analytics Server is deployed.

### **Remote sensor**

Perform the following procedure on the host where the remote sensor is running:

- Start the work unit

Start the **IBPMMSensor** work unit using the Interstage Management Console.

### **Windows Service Edition Text File Sensor**

- Start the service

Use the **Services** window to start the **Interstage BPM Analytics Text File Sensor** service.

### **Background service (Rule Engine) program**

Perform the following procedure on the Analytics Server:

- For Windows

Use the **Services** window to start the **Interstage BPM Analytics eRule Engine** service.

- For Linux

Execute the following command: /opt/FJSVibpma/etc/FJSVibpma.server start

### **Analytics Server**

Start Aanlytics Server using the aps\_start command.

Refer to Chapter 6, "Management Command Line User Interface" in the Interstage Business Process Manager Analytics V12.1 Management Console Guide for details about the command.

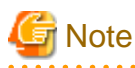

Add the following JDBC driver in case using Built-in DB in earlier version.

<Installation CD route directory of the earlier version>/IBPMM/SymfoV10/fjjdbc/fjsymjdbc3.jar

Refer to "Set up JDBC driver on the server", "Installing and Setting Up Analytics Server" in the Interstage Business Process Manager Analytics V12.1 Installation Guide for details.

<u>. . . . . . . . . . . . . .</u>

# **Note**

Additional steps are required in case using Built-in Application Server in latest version.

Refer to "When Using a Built-in Application Server", "Installing and Setting Up Analytics Server" in the *Interstage Business Process* Manager Analytics V12.1 Installation Guide for details.

Edit the startup script for Built-in Analytics Server in case using Built-in DB in earlier version on Linux.

<span id="page-12-0"></span>1. Stop Analytics Server

Execute the following command:

/opt/FJSVibpma/etc/FJSVibpma.IBPMMServer stop

2. Edit the startup script

Edit the script file stored in following path:

/opt/FJSVibpma/etc/FJSVibpma.IBPMMServer

Change the value of the following parameter to "yes".

IBPMA\_USE\_SYMFOWARE\_DB

Example: IBPMA\_USE\_SYMFOWARE\_DB=yes

3. Start Analytics Server

Execute the following command:

/opt/FJSVibpma/etc/FJSVibpma.IBPMMServer start

# **2.2.6 Re-setup for Integration with Interstage BPM (Optional)**

In case using Interstage BPM link in earlier version, re-setup of Interstage BPM link after migrating to latest version is required.

Refer to "Settings for Integration with Related Products" in Chapter4, "Installing and Setting Up Analytics Server" in the "Interstage Business Process Manager Analytics V12.1 Installation Guide" for details.

After finishing re-setup, restart the runtime environment where the Analytics Server is deployed.

Refer to "[2.2.4.1 Stopping the Analytics runtime environment"](#page-9-0) and "[2.2.5 Starting the Analytics Runtime Environment](#page-11-0)" for the steps to restart the runtime environment of Analytics Server.

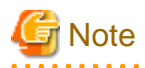

Do not operate Analytics Studio until re-setup of Interstage BPM link is done.

# <span id="page-13-0"></span>**Chapter 3 Migrating from V11.1 to the Latest Version**

This chapter describes the procedure for migrating from an earlier version of Interstage Business Process Manager Analytics (BPMA) to the latest version.

# **3.1 Migration Flow**

The flow of migration is as follows:

- 1. [3.2.1 Backing Up Earlier Version Resources](#page-14-0)
- 2. [3.2.2 Uninstalling Earlier Versions](#page-14-0)
- 3. [3.2.3 Installing the Latest Version](#page-15-0)
- 4. [3.2.4 Executing the Migration Command](#page-15-0)
- 5. [3.2.5 Starting the Analytics Runtime Environment](#page-16-0)
- 6. [3.2.6 Re-setup for Integration with Interstage BPM \(Optional\)](#page-16-0)

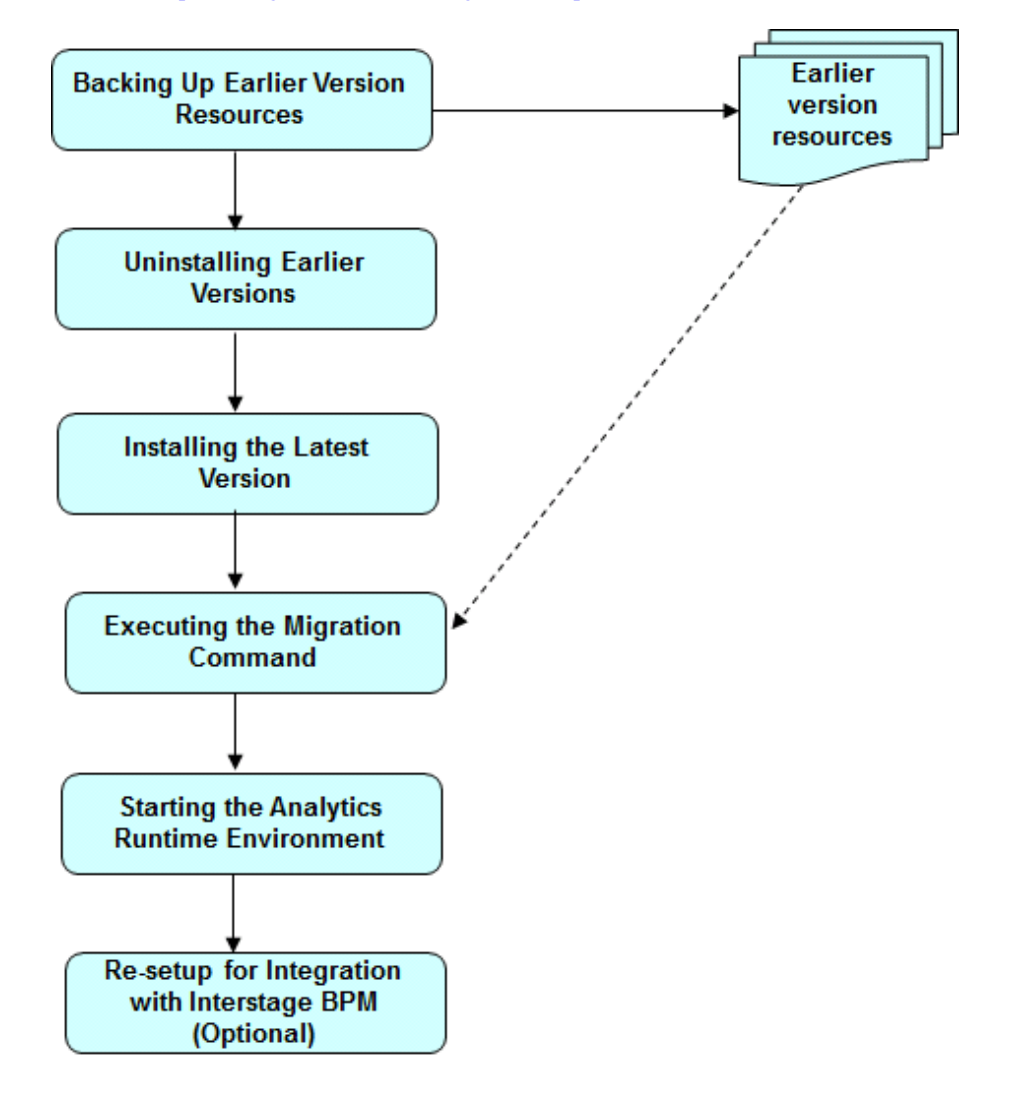

# <span id="page-14-0"></span>**3.2 Migration Procedure**

### **3.2.1 Backing Up Earlier Version Resources**

### 3.2.1.1 Preparing for resource backup

Start the Analytics Studio, and change the run type for all connections to **Manual**.

This prevents the connection information from starting immediately after migration.

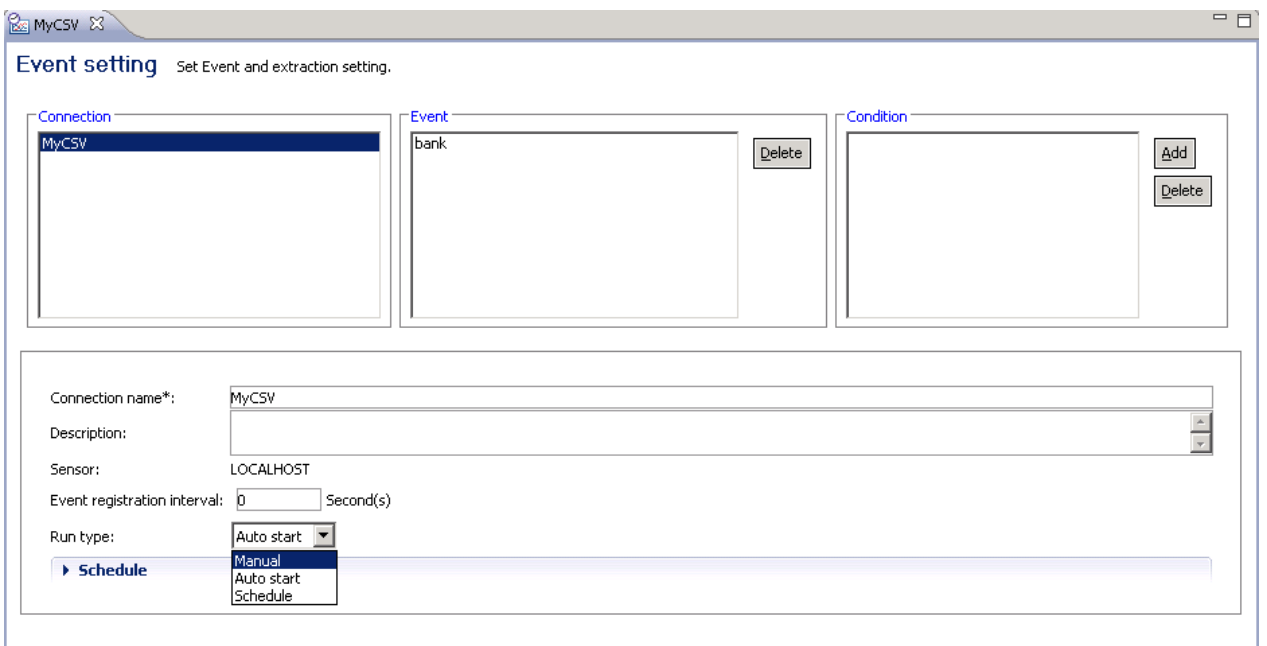

### 3.2.1.1.1 Modifying the JDBC driver

If you are using SQL Server as the database, check the JDBC driver being used. As sqljdbc.jar cannot be used in V12.1, replace it with sqljdbc4.jar.

### 3.2.1.2 Backing up earlier version resources

Refer to "Backing Up the Interstage BPM Analytics Server Environment", "Maintaining" in the *Interstage Business Process Manager* Analytics V11.1 Administration Guide to back up the resources listed below. Note that backup is not required for items that are not configured and are not Analytics Server resources.

- Analytics Server
- Remote sensor
- Windows Service Edition Text File Sensor
- Analytics database (for restoration)

# P Point

Although resources of the Analytics database are not used in the migration procedure, perform a backup in case unexpected problems occur during the migration process and to avoid data loss after migration.

# **3.2.2 Uninstalling Earlier Versions**

Uninstall earlier versions in accordance, "Uninstalling Interstage BPM Analytics" in the Interstage Business Process Manager Analytics V11.1 Installation Guide.

<span id="page-15-0"></span>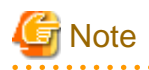

Do not perform the procedure covered in "Deleting the Interstage BPM Analytics Server Databases", "Tasks required after uninstalling" in the Interstage Business Process Manager Analytics V11.1 Installation Guide.

This is because you might need to reuse the data from the database after migration.

# **3.2.3 Installing the Latest Version**

Install the latest version and deploy it to the application server in accordance, "Installing and Setting Up Analytics Server" in the Interstage Business Process Manager Analytics V12.1 Installation Guide.

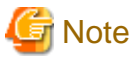

Install the latest version of Analytics by clearing the checkbox "Use a Built-in database" off.

### **3.2.4 Executing the Migration Command**

Execute the migration command to migrate the backed up resources.

### 3.2.4.1 Stopping the Analytics runtime environment

Before migrating, stop the runtime environment to which the Analytics Server has been deployed.

### **Analytics Server**

Stop Analytics Server using the aps\_stop command.

Refer to "Management Command Line User Interface" in the Interstage Business Process Manager Analytics V12.1 Management Console Guide for details about the command.

### **Background service (Rule Engine) program**

Perform the following procedure on the Analytics Server host:

- For Windows

Use the **Services** window to stop the **Interstage BPM Analytics eRule Engine**.

- For Linux

Execute the following command: /opt/FJSVibpma/etc/FJSVibpma.server stop

### **Remote sensor**

If using remote sensor, perform the following procedure on the host where the sensor is running.

- Stop the work unit

Stop the **IBPMMSensor** work unit using the Interstage Management Console.

### **Windows Service Edition Text File Sensor**

If using Windows Service Edition Text File Sensor, perform the following procedure on the host where the sensor is running.

- Stop the service

Use the **Services** window to stop the **Interstage BPM Analytics Text File Sensor** service.

### <span id="page-16-0"></span>3.2.4.2 Restoring remote sensor and Windows Service Edition Text File Sensor

If using a remote sensor or the Windows Service Edition Text File Sensor, perform a restore on the host where the sensor is running.

Refer to "Restoring the Environment", "Maintaining" in the Interstage Business Process Manager Analytics V11.1 Administration Guide for details.

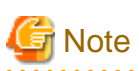

Restore only the **agent** directory when restoring a remote sensor or the Windows Service Edition Text File Sensor.

### 3.2.4.3 Executing the migration command

Execute the migration command on the Analytics Server to migrate the already backed up resources from the earlier version to the latest version.

The migration command is a command line tool that starts the program at the command prompt.

Refer to "[Chapter 4 Using the Migration Command"](#page-18-0) for details about the command.

### **3.2.5 Starting the Analytics Runtime Environment**

After migrating the resources, start the runtime environment where the Analytics Server is deployed.

### **Remote sensor**

Perform the following procedure on the host where the remote sensor is running:

- Start the work unit

Start the **IBPMMSensor** work unit using the Interstage Management Console.

### **Windows Service Edition Text File Sensor**

- Start the service

Use the **Services** window to start the **Interstage BPM Analytics Text File Sensor** service.

### **Background service (Rule Engine) program**

Perform the following procedure on the Analytics Server:

- For Windows

Use the **Services** window to start the **Interstage BPM Analytics eRule Engine** service.

- For Linux

Execute the following command: /opt/FJSVibpma/etc/FJSVibpma.server start

#### **Analytics Server**

Start Aanlytics Server using the aps\_start command.

Refer to Chapter 6, "Management Command Line User Interface" in the Interstage Business Process Manager Analytics V12.1 Management Console Guide for details about the command.

### **3.2.6 Re-setup for Integration with Interstage BPM (Optional)**

In case using Interstage BPM link in earlier version, re-setup of Interstage BPM link after migrating to latest version is required.

Refer to "Settings for Integration with Related Products" in Chapter4, "Installing and Setting Up Analytics Server" in the "Interstage Business Process Manager Analytics V12.1 Installation Guide" for details.

<span id="page-17-0"></span>After finishing re-setup, restart the runtime environment where the Analytics Server is deployed.

Refer to "[3.2.4.1 Stopping the Analytics runtime environment"](#page-15-0) and "[3.2.5 Starting the Analytics Runtime Environment](#page-16-0)" for the steps to restart the runtime environment of Analytics Server.

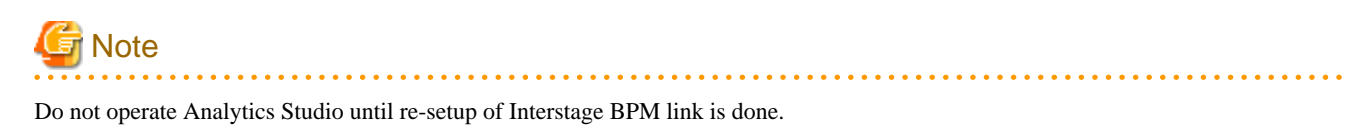

# **3.3 Recovering Event Data**

If performing RDB updated record monitoring operations in V11.1, unique key settings for the relevant event will be enabled at the time of migration.

Data that was being monitored before migration will be automatically backed up by unique key settings, making it unusable.

This section explains how to restore backed up event data.

### **3.3.1 Event Data Recovery Method**

Use the following procedure to restore event data that was automatically backed up when the data was migrated.

Note that you can perform restoration only when the runtime environment in which the Analytics Server is deployed has stopped.

Refer to "[3.2.4.1 Stopping the Analytics runtime environment](#page-15-0)" for details about how to stop the Analytics runtime environment.

### **1. Specifying target event table names**

In the Management Console, go to:

```
Analytics System > Current Status > Data Status (tab)
```
Next, click the target event to display **Data Status Details** and check the table name.

### **2. Specifying backed up tables**

Referring to the table for the event storage DB, specify the backed up tables named in accordance with the rules below and starting from names selected in step 1.

If there are multiple backed up tables, select the most recent.

Naming rules are as follows:

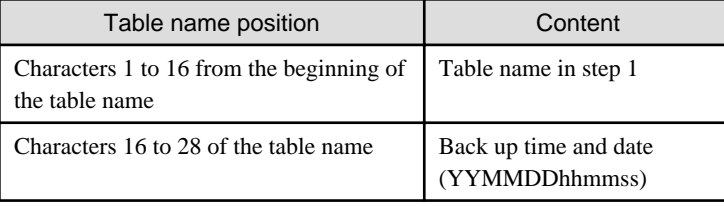

Example: When backed up at: 2012-05-22 10:30:12

```
120522103012
```
### **3. Migrating event data**

Migrate records from the backed up tables to the target event tables in conformance with the DB vendor's data migration procedures.

# <span id="page-18-0"></span>**Chapter 4 Using the Migration Command**

This chapter describes the migration command.

# **4.1 Migration Command**

### bpmmigrate2v12

### Purpose

This command allows Analytics to support operations in the V12.1 environment for V11.1 resources that have been converted to the V12.1 format.

#### Command name

bpmmigrate2v12

### Format

bpmmigrate2v12 -M DeployedDirectory -a AgentDirectory -c ConfDirectory -i WorkDirectory -p AdminPassword

Parameter description

#### -M DeployedDirectory

V12.0 deployment destination directory (mandatory)

Example: C:\ibpmm\_data\tomcat6\webapps\ibpmm

-a AgentDirectory

Path of the agent directory of the deployment destination within V11.1 backup resources (mandatory)

-c ConfDirectory

Path of the conf directory of the deployment destination within V11.1 backup resources (mandatory)

-i WorkDirectory

Path of the workspace directory within V11.1 backup resources (mandatory)

-p AdminPassword

Password of the superuser specified when V12.1 was installed (mandatory)

### Example

The storage destination for the migration command is as follows:

[bpmmigrationutil.zippost-development route directory]\bin

# **Note**

Execute migration command by moving your current directory to the path where executable file of migration command is stored.

. . . . . . . . . . . . . .

The storage destination for the migration command is as follows:

[Installation CD route directory]\tool\BPMMigrationUtil.zip

Messages are output to the standard output.

The results for this command are displayed as follows.

```
> bpmmigrate2v12 -M C:\Interstage\J2EE\var\deployment\ijserver\IBPMMServer\apps\ibpmm.war -a C:
\BPMBackup\agent -c C:\BPMBackup\conf -i C:\BPMBackup\ibpm_data -p XXX
BUPG0001: Start migration processing.
BUPG0003: Start repository conversion. (Path: C:\BPMBackup\ibpmm_data)
BUPG0004: Completed repository conversion (Path: C:\BPMBackup\ibpmm_data)
```

```
BUPG0011: Start conf directory conversion. (Path: C:\BPMBackup\conf)
BUPG0012: Completed conf directory conversion. (Path: C:\BPMBackup\conf)
BUPG0007: Start agent directory conversion. (Path: C:\BPMBackup\agent)
BUPG0008: Completed agent directory conversion. (Path: C:\BPMBackup\agent)
BUPG0015: Start DB structure conversion. (DB type: EVENTDB)
BUPG0016: Completed DB structure conversion (DB type: EVENTDB)
BUPG0005: Apply repository to the system.
BUPG0006: Applied repository to the system.
BUPG0009: Apply agent directory to the system.
BUPG0010: Applied agent directory to the system.
BUPG0013: Apply conf directory to the system.
BUPG0014: Applied conf directory to the system.
BUPG0002: Completed migration processing.
```
#### Return values

Normal: 0

Abnormal: An integer other than 0 is returned.

### Notes

- Before executing the command, stop the Analytics runtime environment.
- When the command is executed, the directory to be converted is automatically backed up. It is saved with the character string ".org" added to the original directory name.

If retrying the command, revert all these directories to their original directory names.

The directories targeted for backup include:

- <V12.1 Deployment Destination Directory>\agent
- <V12.1 Deployment Destination Directory>\conf
- <V12.1 Workspace Directory>\davroot
- <V11.1 Workspace Directory in Backup Resources>\davroot

# <span id="page-20-0"></span>**Chapter 5 Migration Command Messages**

This section explains messages output by the migration command.

### **BUPG3001**

**The migration failed. (Detail: Java Runtime Environment (JRE) version 1.6 is not supported by this driver. Use the sqljdbc4.jar class library, which provides support for JDBC 4.0.)**

#### Message type

Error

#### Parameters

None

### **Description**

As the JDBC driver that is not supported by V12.1 is being used, migration processing cannot be continued.

### Action

Replace sqljdbc.jar deployed to <Workspace Directory in V11.1 Backup Resources>\davroot\libFiles with sqljdbc4.jar, and execute the command again.

### **BUPG3001**

**The migration failed. (Detail:BUPG3001: The migration failed. (Detail:BFWK2105: Failed to start component group [ UPGRADE ]))**

#### Message type

Error

### Parameters

None

#### Description1

Directories that were automatically backed up when the command was previously executed may still exist.

### Action1

Revert the automatically backed up directory to the original directory name using the procedure described in "[Notes"](#page-19-0) in Chapter 3, "Using the Migration Command", and then execute the command again.

### Description2

The earlier version of DB may not be able to be accessed.

### Action2

Check if the earlier version of DB has never been changed, and check if you access from the environment of this version to the DB.

### **BUPG3013**

**The number of sensors is different (Input:{0}, Target:{1}). Sync the number of sensors.**

### Message type

Error

### Parameters

{0}= Number of sensors from the earlier version

{1}= Number of sensors for the latest version

### **Description**

The number of sensors differs for the earlier and latest versions.

### Action

If using the earlier version of remote sensors and Windows Service Edition Text File Sensors, restore the sensors before executing the migration command. Additionally, check the number of sensors for the earlier and latest versions to ensure they match.

### **BUPG3014**

### **The number of Service Sensors is different (Input:{0}, Target:{1}). Sync the number and type of sensors.**

Message type

Error

### Parameters

{0}= Number of Windows Service Edition Text File Sensors from the earlier version

{1}= Number of Windows Service Edition Text File Sensors for the latest version

#### **Description**

The number of Windows Service Edition Text File Sensors differs for the earlier and latest versions.

### Action

If using the earlier version of remote sensors and Windows Service Edition Text File Sensors, restore the sensors before executing the migration command. Additionally, check the number and type of sensors for the earlier and latest versions to ensure they match.

### **BUPG3015**

**The target sensor does not exist (Input:{0}). Confirm that the sensor which have same name exists.**

Message type

Error

### Parameters

{0}= Sensor names from the earlier version

### **Description**

There are no sensors in this version with the same names as sensors in the earlier version.

### Action

Check if there are any sensors in this version with the same names as sensors in the earlier version.

### **BUPG3016**

### **Failed to backup the directory. (Path:{0})**

#### Message type

Error

### Parameters

{0}= Directory that could not be backed up

### **Description**

The specified directory could not be backed up.

### Action

Check whether there is already a directory, <Same Name Directory>.org, in the path.

The migration command backs up resources to a directory with .org added to the original directory name.

If this message is output, the directory, < Same Name Directory>.org, may have been created. If you decide to re-execute the command, revert < Same Name Directory>.org to its original directory name and then run the command.

### **BUPG3020**

### **Authentication failed. The password is incorrect.**

### Message type

Error

#### Parameters

None

### **Description**

The specified Super user password is invalid.

#### Action

Specify the Super user password that can be used with the latest version.

### **BUPG3021**

### **Specified path is locked. Please release the file or directory and try again. (Path]{0})**

### Message type

Error

### Parameters

 ${0}$  = Target path

### **Description**

As the file or directory in the path displayed in the detailed information is currently being used, processing cannot be continued.

### Action

Close any open directories, for example, open in the Explorer, listed in the detailed information. In addition, close any files listed in the displayed path that are open, for example, open in text editors. After this is done, execute the command again.